# **Drawing work guide before simulation**

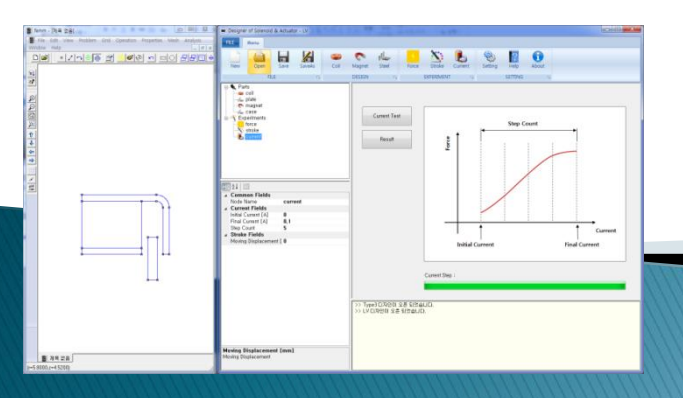

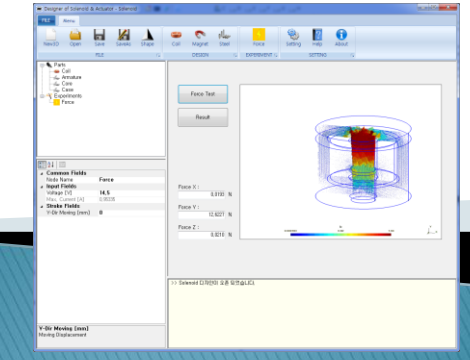

2022-08-05 zgitae@gmail.com

## **Part selection and** Shape simplification

## **Part selection for magnetic analysis**

#### 1. Included parts

- Coil
- Magnet
- Soft magnetic steel

#### 2. Excluded parts

- Plastic, Rubber
- Non-magnetic metals (SUS 300 series, Aluminum, Brass, …)
- Other non-magnetic materials

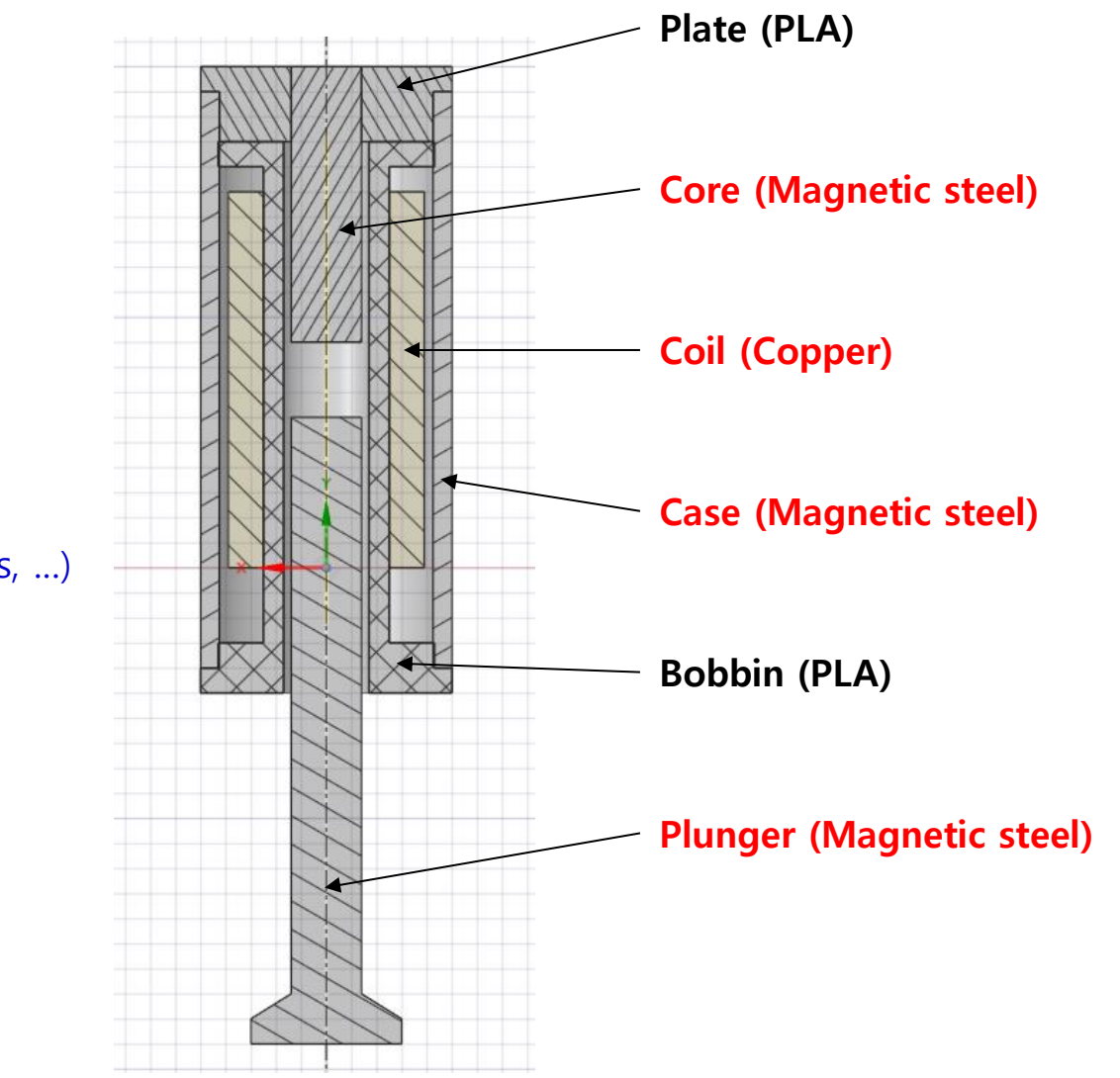

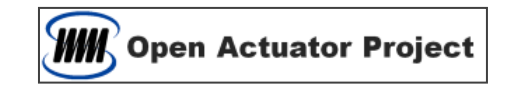

## **Part selection for magnetic analysis**

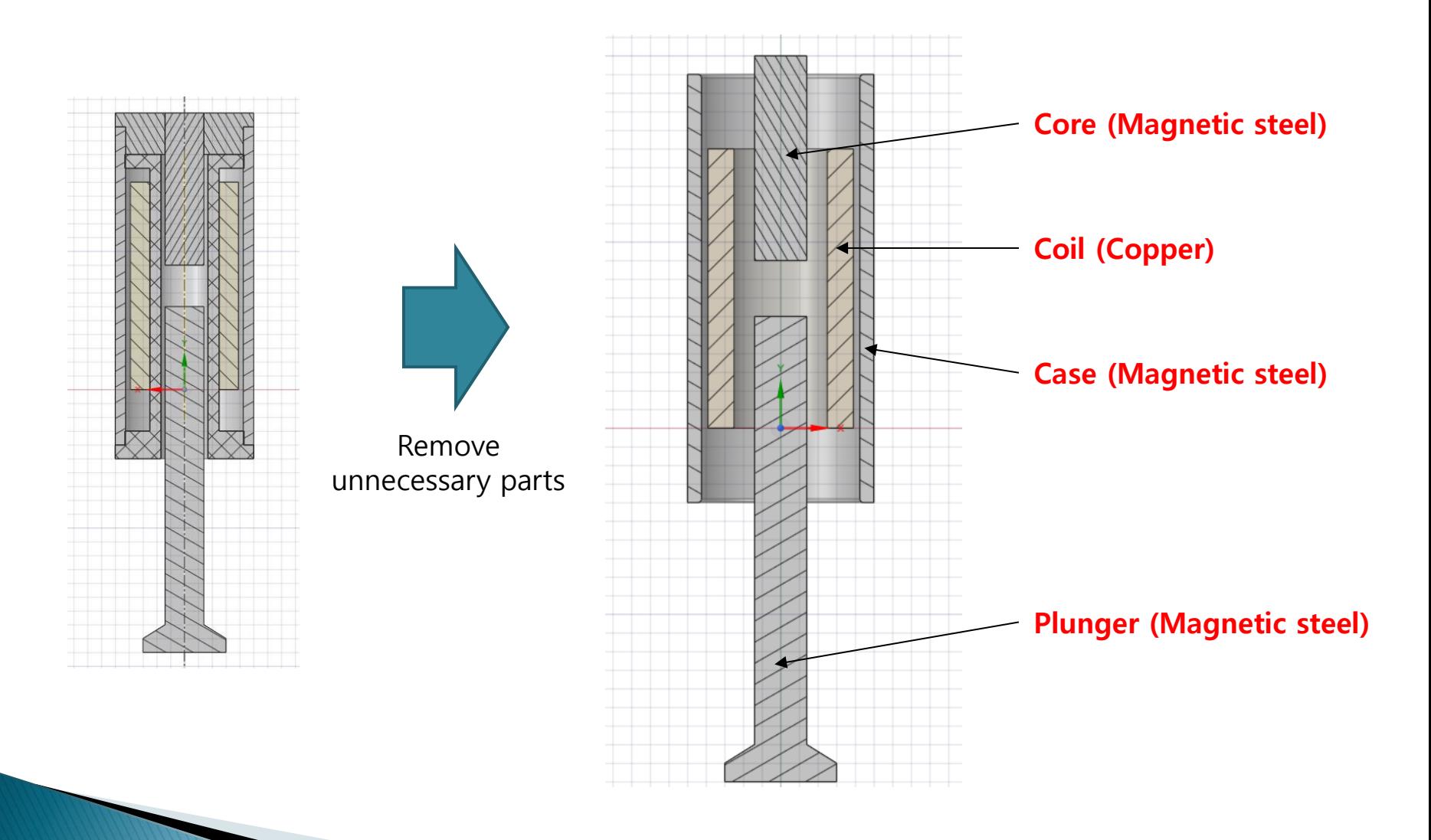

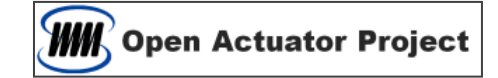

## **Shape simplification**

#### 1. shape simplification

- Small Fillet  $\rightarrow$  Remove or Chamfer
- Small Gap (0.05 mm or less)  $\rightarrow$  Remove
- Small Hole (eyelet)  $\rightarrow$  Remove
- Unnecessary shape considering flux flow  $\rightarrow$  Remove

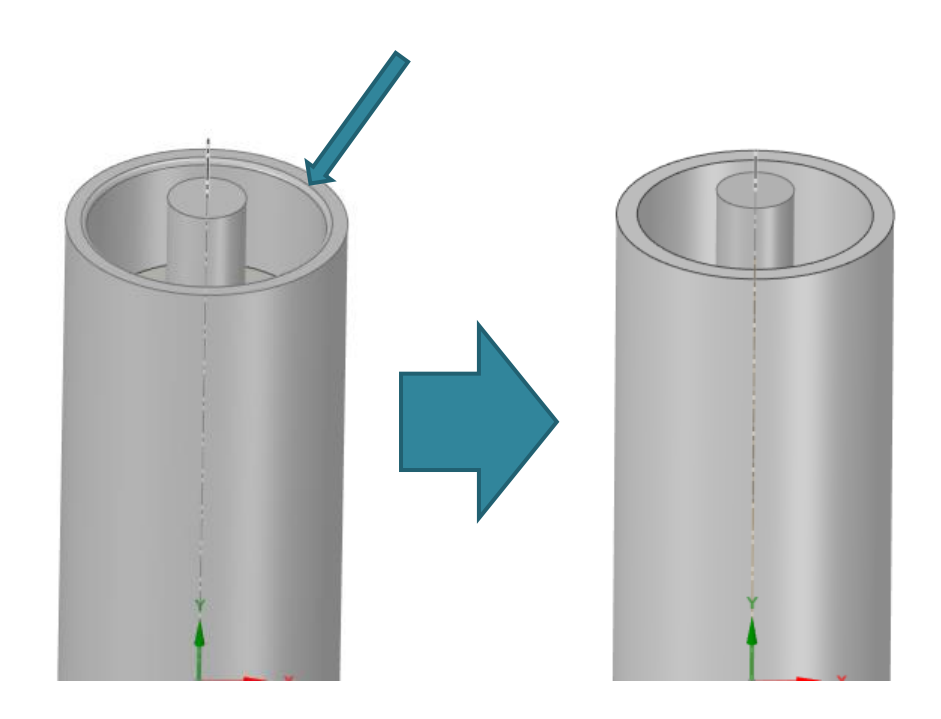

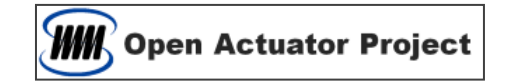

## **DoSA-3D Shape Caution Item**

## **DoSA-3D Shape Caution Item**

#### 1. Coil Restriction

- Coil central axis must coincide with Y axis.
- The part name supports only English. (Space X)
- Current always applied in cylindrical form. (Polygon coils cause slight difference)

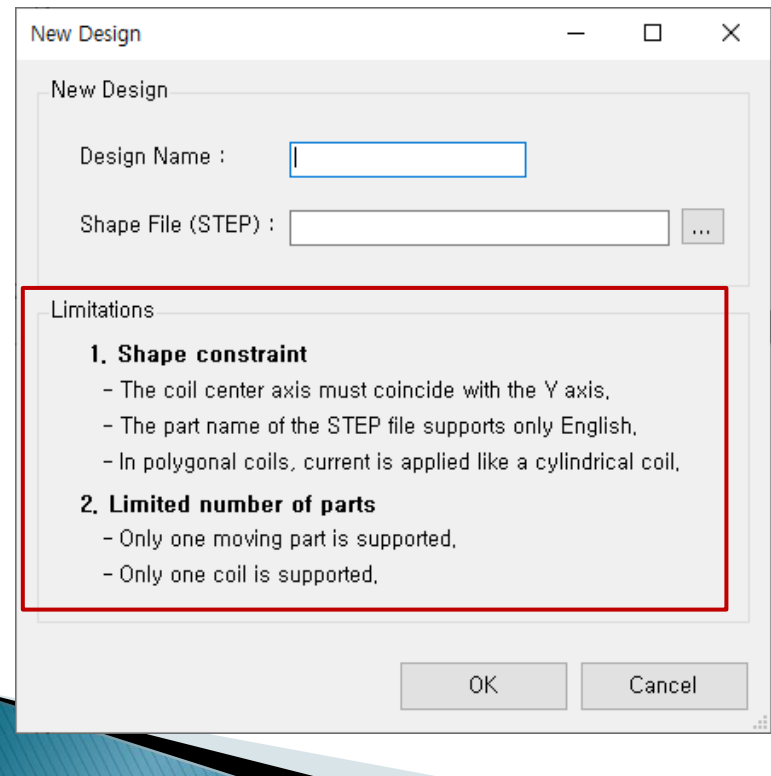

#### 2. Limited number of parts

- Only one moving part is supported
- Only one coil is supported

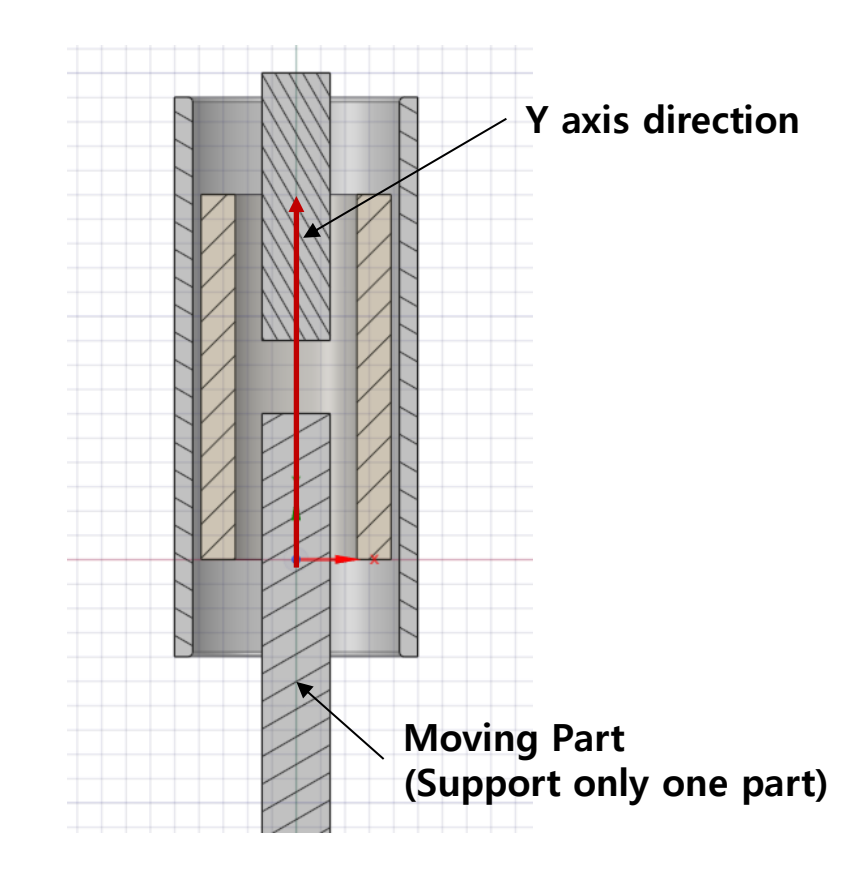

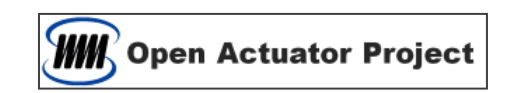

## DoSA-2D Shape work

## **Create Section**

- 1. Caution Items
	- The central axis of the 3D model coil is positioned to coincide with the Y axis
	- Choose an angle that can represent the axisymmetric shape
	- Rotate the above angle to be the XY plane and proceed to the XY section

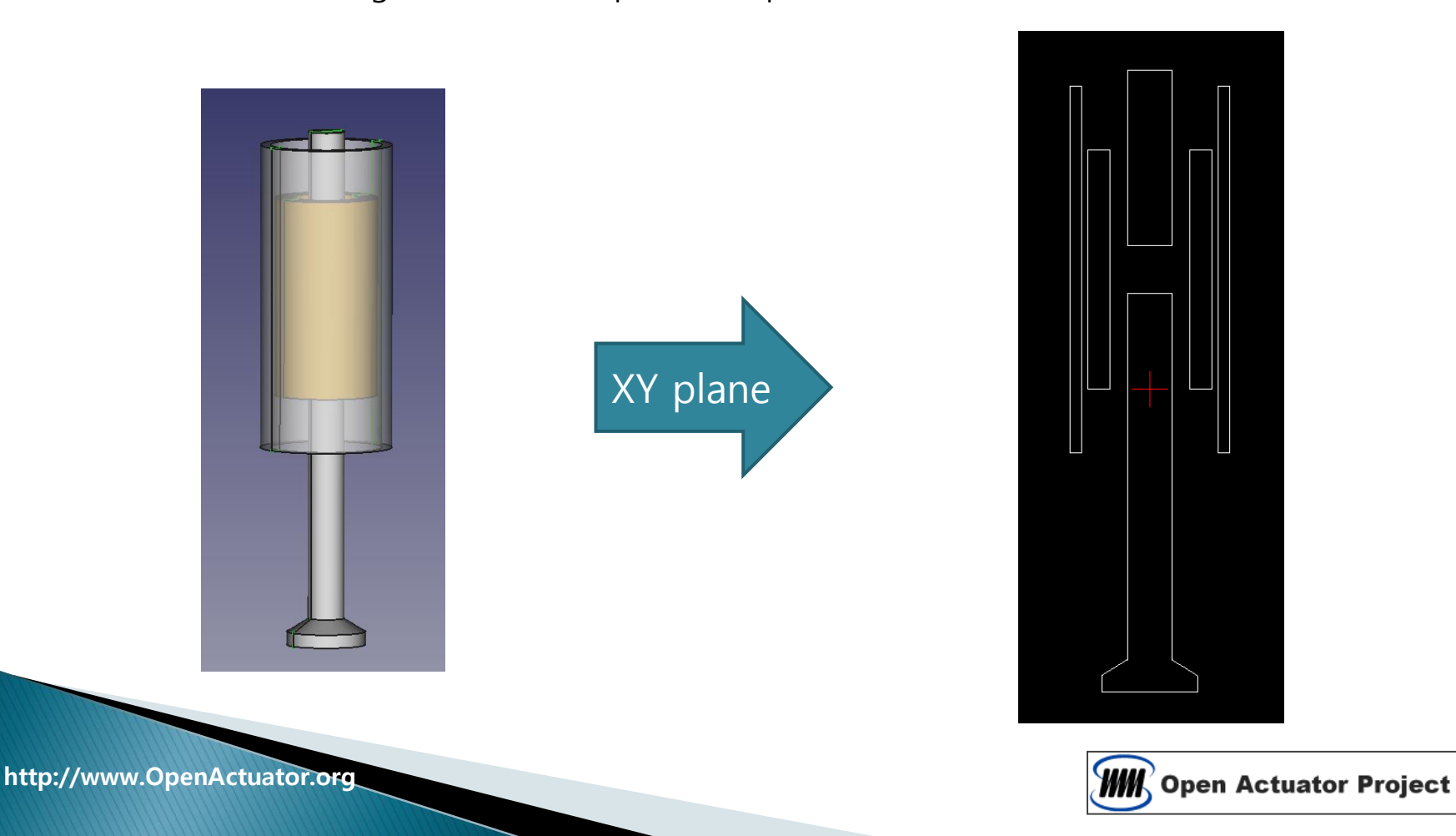

## **LibreCAD Introduction**

#### 1. 2D CAD Program

- 2D CAD programming is required for 2D cross-sectional shape work (DXF file)
- You can use AutoCAD or your own 2D CAD work program.

#### 2. Use a free 2D CAD program

- A free 2D CAD program (LiberCAD) is also available.
- Download Link : [http://librecad.org](http://librecad.org/)
- LibreCAD is used for 2D shape work practice in this document.

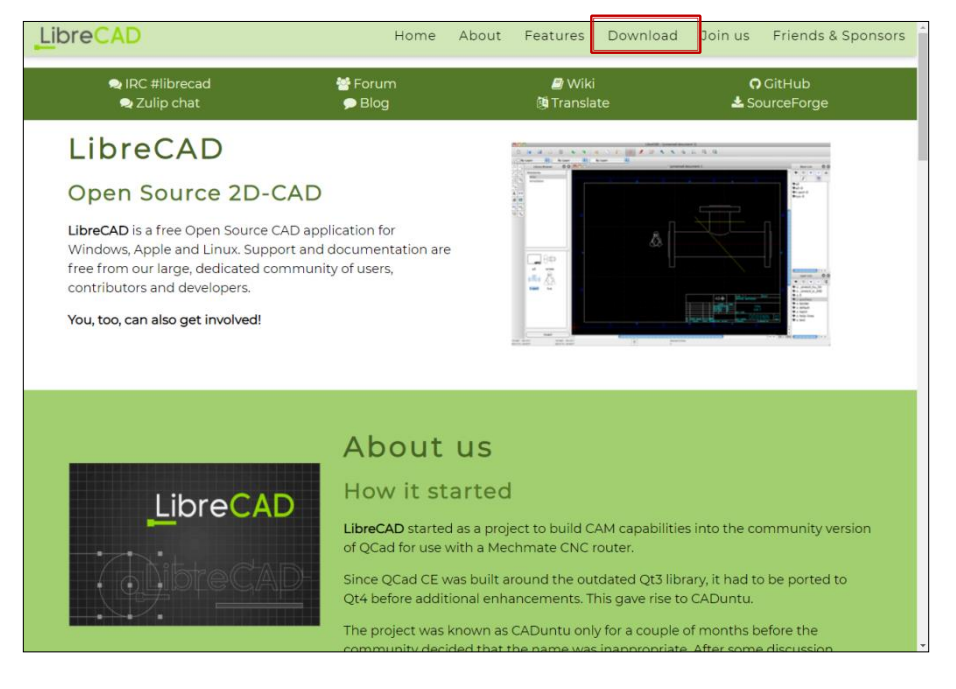

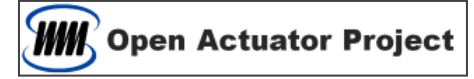

## **LibreCAD Preferences [1]**

- 1. Add Toolbar
	- Right-click on the toolbar > Toolbars > Polyline (Enable polyline)

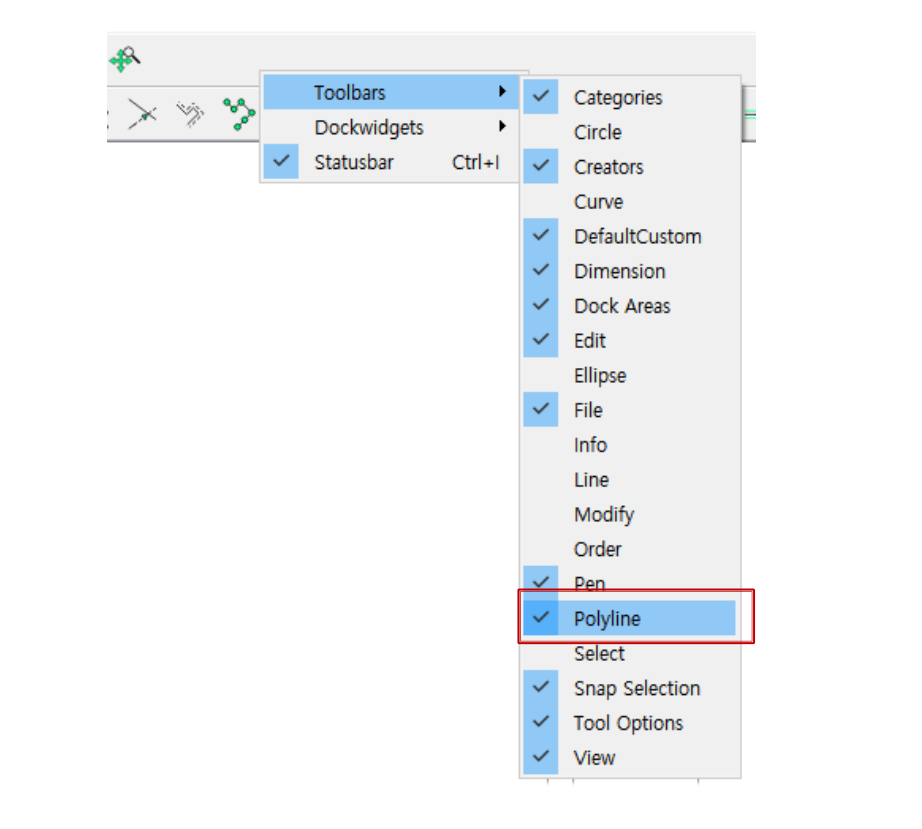

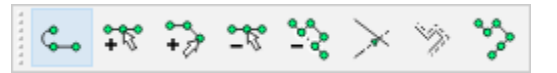

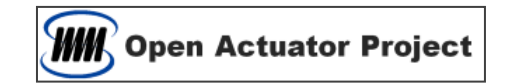

## **LibreCAD Preferences (2)**

- 1. Open 2D Section
	- File > Open > Open \*.dxf files

#### 2. Layer 생성

- Layer List window on the right > Click "+" button
- Layer Name : polyline
- Color: Red

#### 3. Snap Setting

- Only turn on Endpoints, Middle
- Middle Points : 3

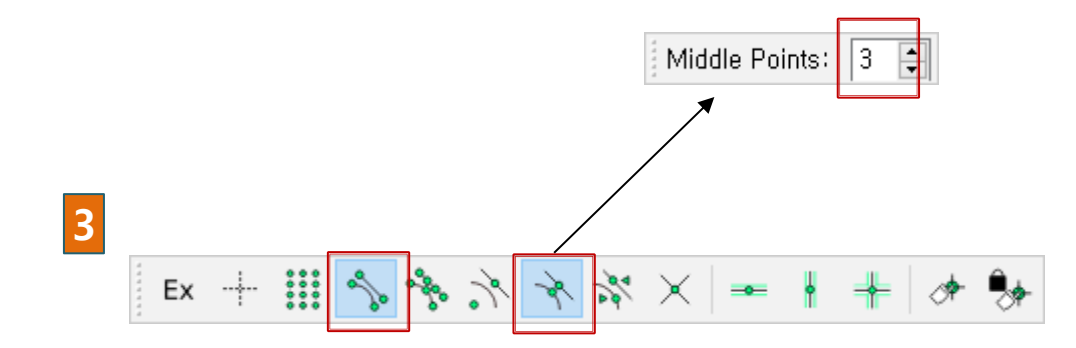

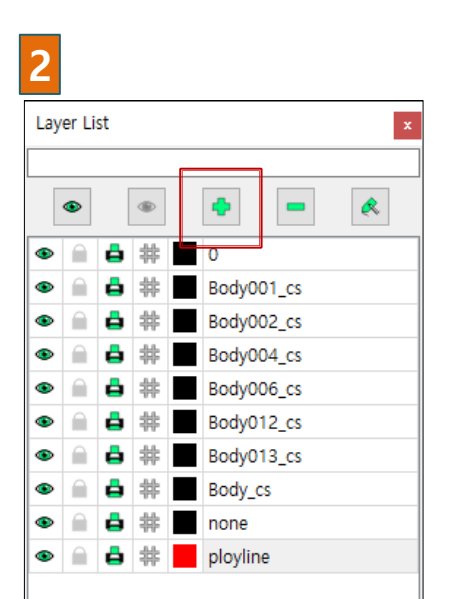

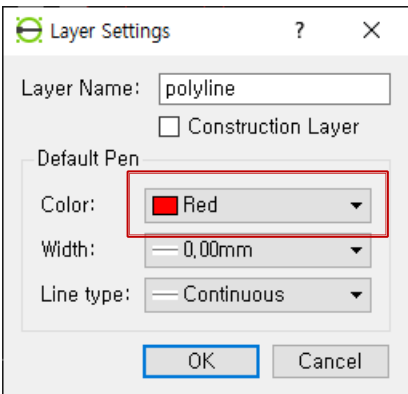

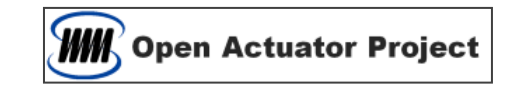

#### http://www.OpenActuator.org

## **Working with part geometry**

#### 1. To Create Part Geometry

- Create part shapes as a ployline on top of the read DXF shape using the Snap function.

#### 2. Shape work

- Start Polyline: Click polyline on the Polyline toolbar
- Straight section : Select endpoints or midpoints of DXF line geometry
- Arc section : Select points differently based on size (see next page)
- Close ployline :
	- \* Select the first point last and

Use the Esc key or the Close button on the Middle Points toolbar

#### 3. Caution

- Part geometry uses only the right side (positive X side)
- The left side (negative X side) must not have a shape
- The central axis of the actuator must coincide with the Y axis.

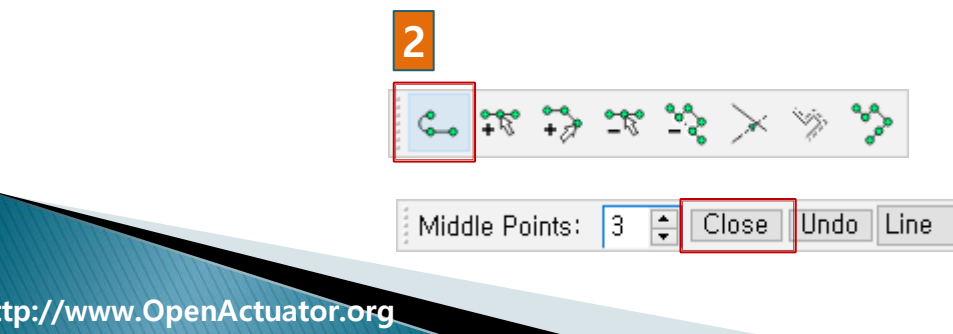

# Central axis and Y axis coincide 3

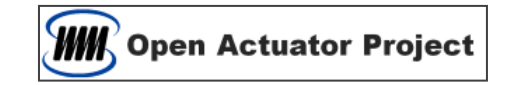

## Arc processing while working

#### 1. Simplify Arc Geometry

- Arc geometry needs simplification because unnecessary meshes are added.

#### 2. Arc work

- Small Arc : Select both endpoints ( Chamfer )
- Middle Arc : Select both endpoints + 1 middle point
- Big Arc : Select both endpoints + 3 middle point

#### 3. Cancel selection point

- Using the Undo button on the Middle Points toolbar

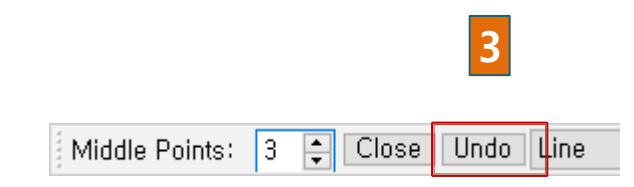

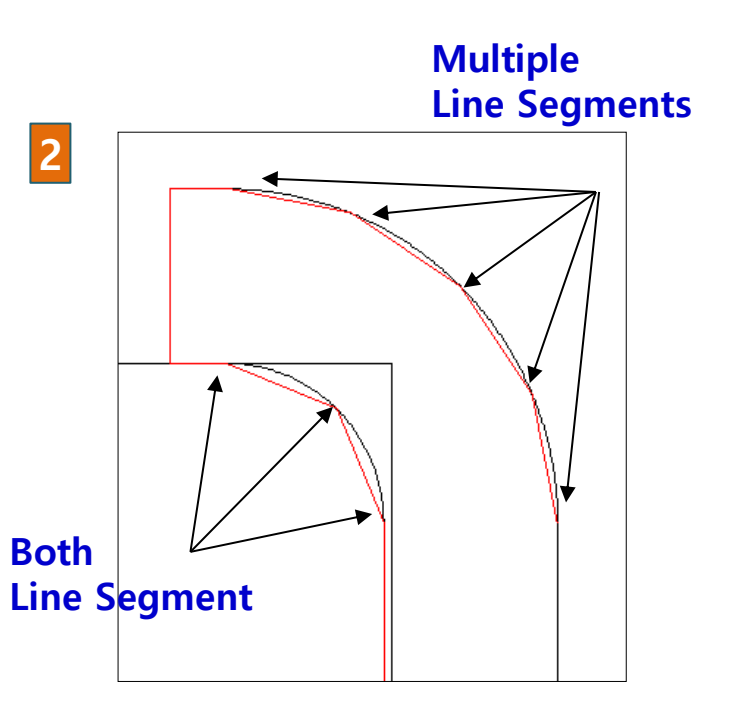

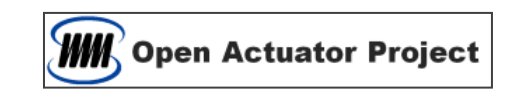

## **Save part**

#### 1. Hide work layer

- Layer List window on the right > turn off polyline layer

#### 2. Delete the read existing shape

- Select All : Ctrl-A
- Delete : Del

#### 3. Save As

- Layer List window on the right > turn on polyline layer
- $-$  File  $>$  Save As ...

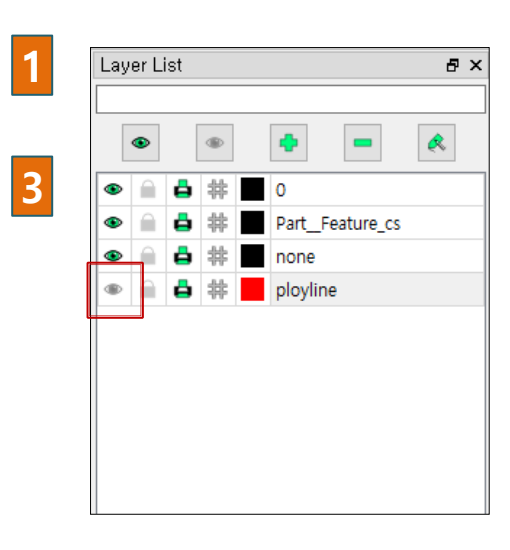

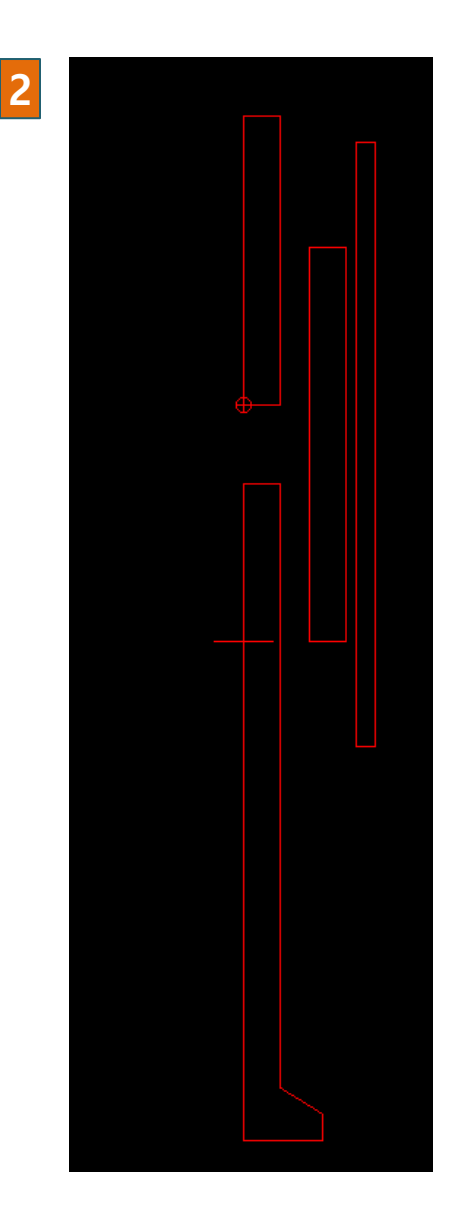

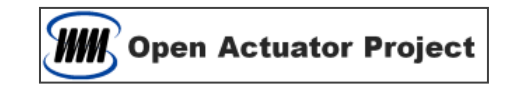

## **Reading the shape of DoSA-2D**

- 1. Read DXF file
	- Ribbon Bar FILE > Import

#### 2. Check the cross-sectional shape

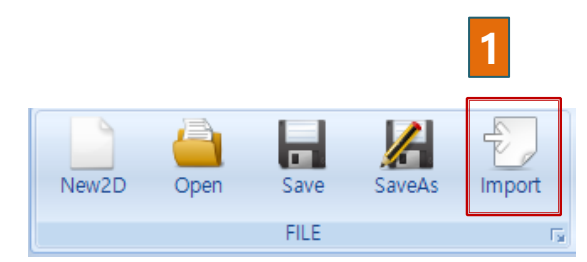

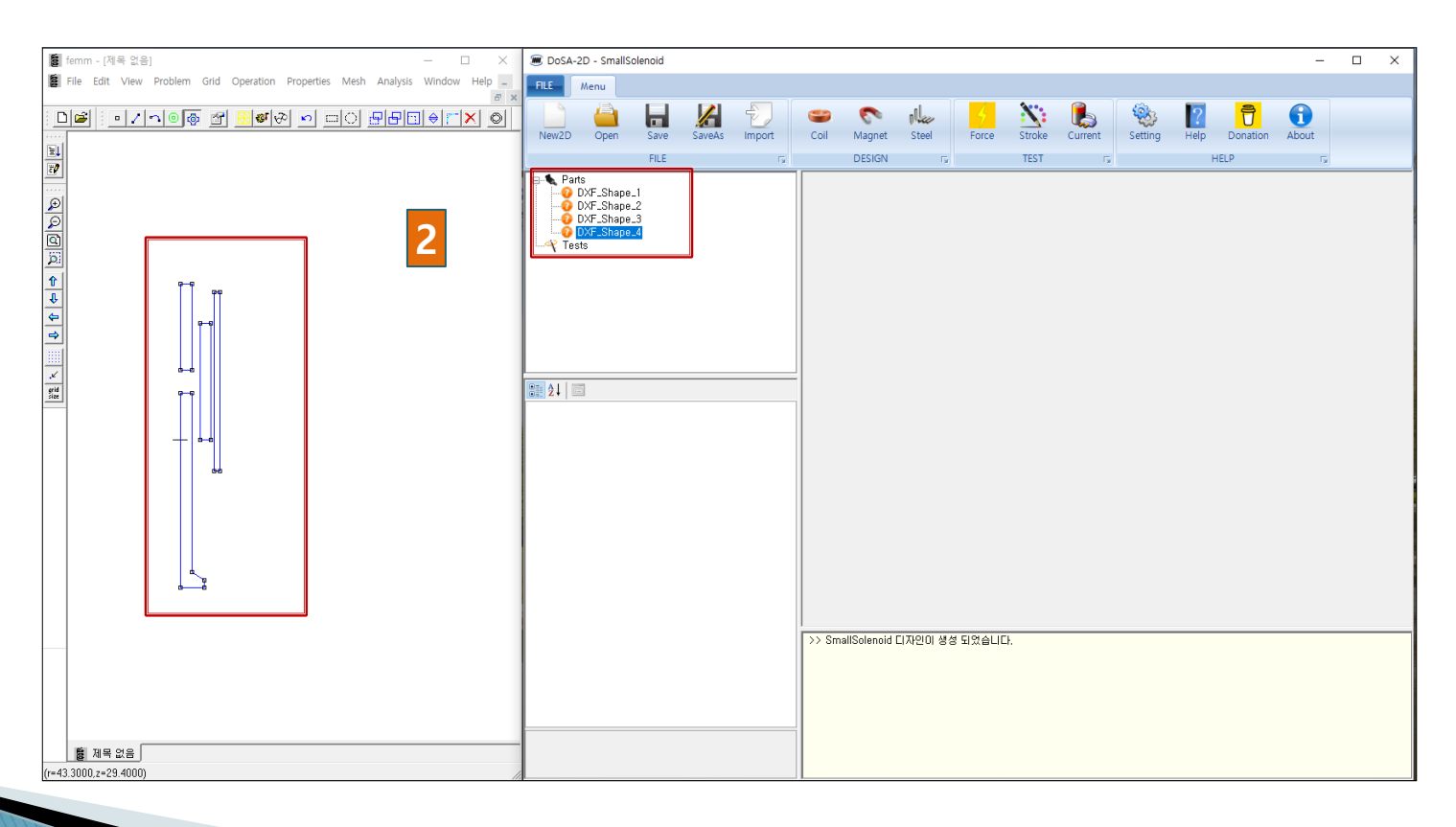

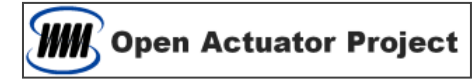

# Thank You

[Email : zgitae@gmail.com](mailto:zgitae@gmail.com) [Homepage : http://openactuator.org](http://openactuator.org/)